## **MANUAL PARA OPERACIÓN DE CONTENIDO**

#### **PRO BOSQUE DE CHAPULTEPEC**

Para entender mejor el sistema que se tiene, tenemos que saber y entender que hay dos partes del mismo:

## **EL FRONT (PÁGINA)**

Lo que el usuario ve y donde navega:

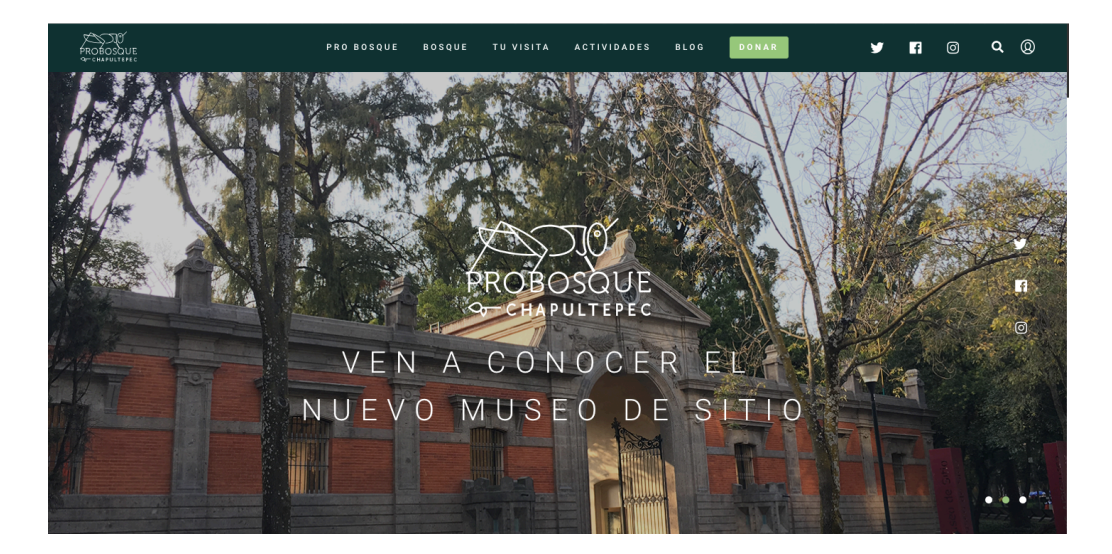

## **EL BACK (ADMINISTRADOR)**

Donde se opera y administra todo el contenido de la página.

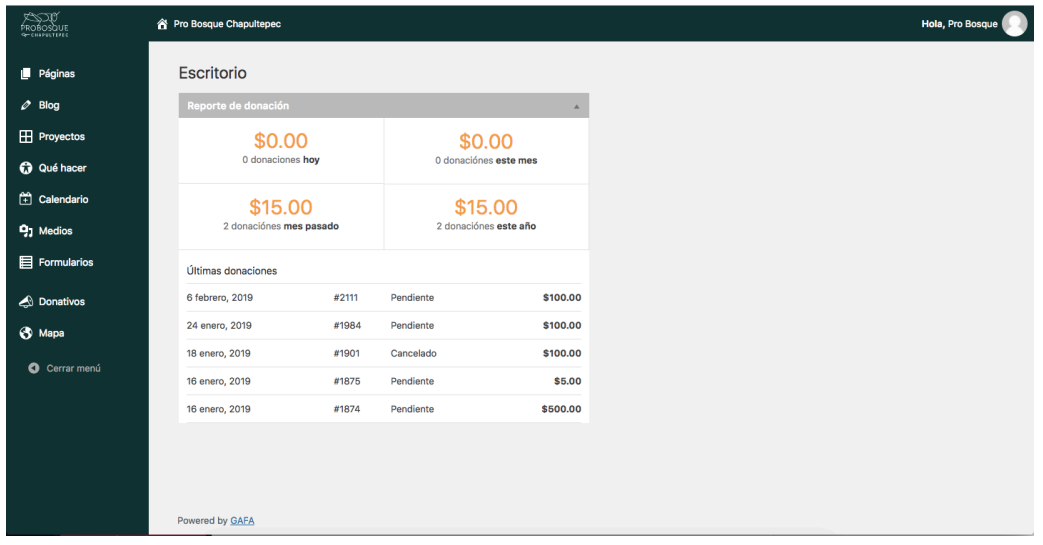

# **PÁGINAS**

Para editar el contenido de cualquier sección de tu página, da click al submenú de "páginas" te aparecerá una lista con todas las secciones de tu página:

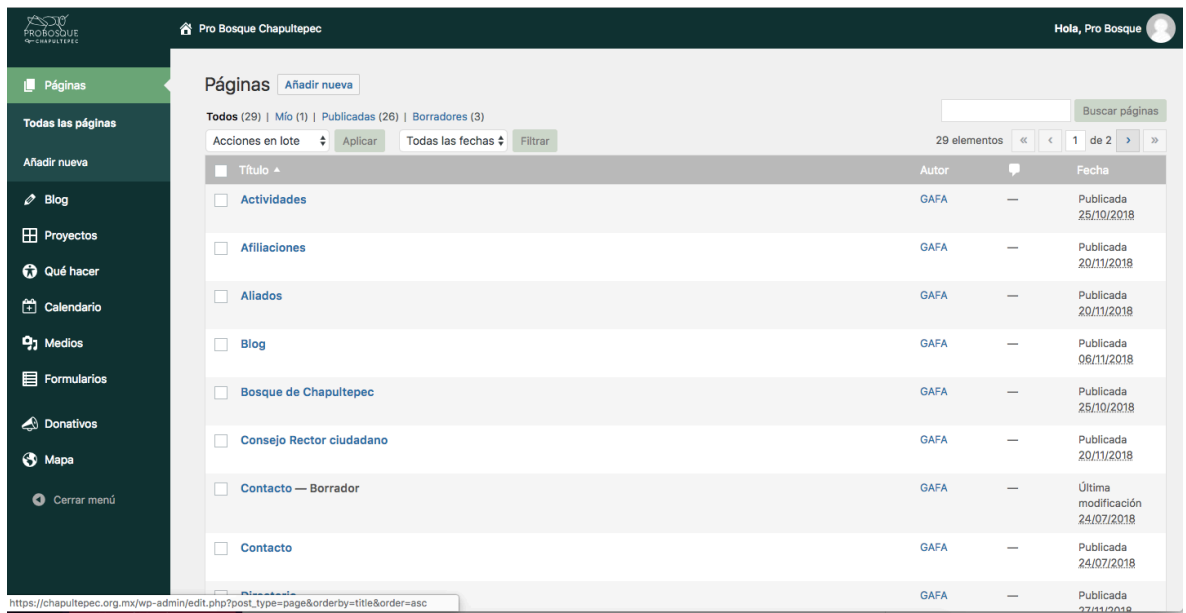

Da click en la sección que quieres editar: Ejemplo página de inicio (home):

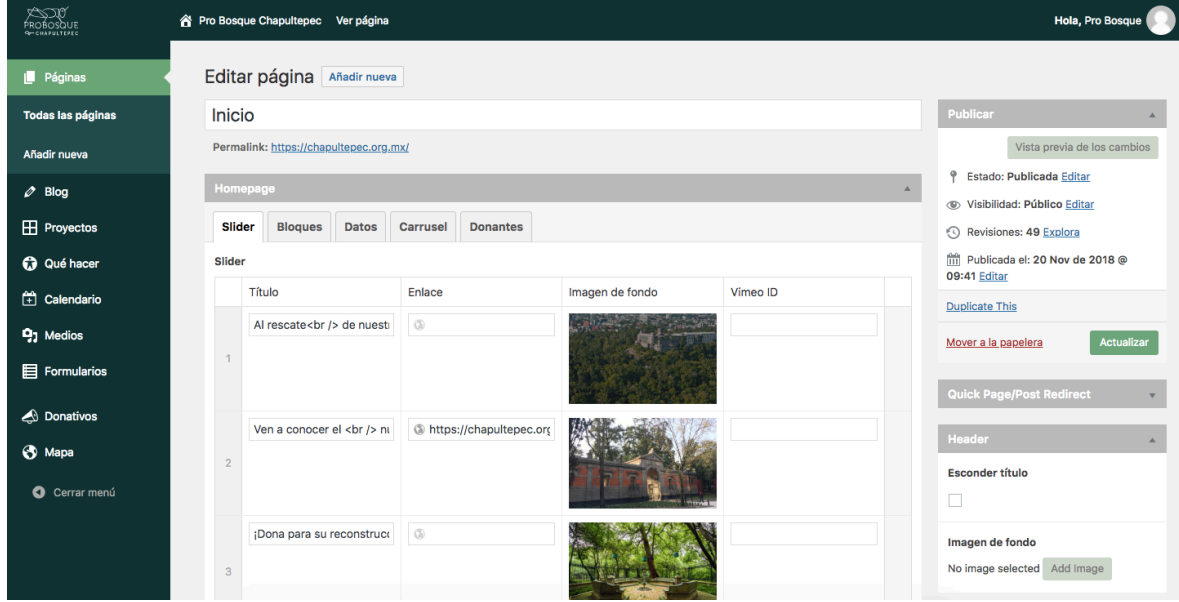

Se abrirá una página con todo el contenido que tienes en esta sección:

Puedes eliminar y crear contenido en cada parte de esta sección.

Si quieres editar por ejemplo donantes solo da click en esa parte para que te abra esa información y puedas editarla o agregar algo:

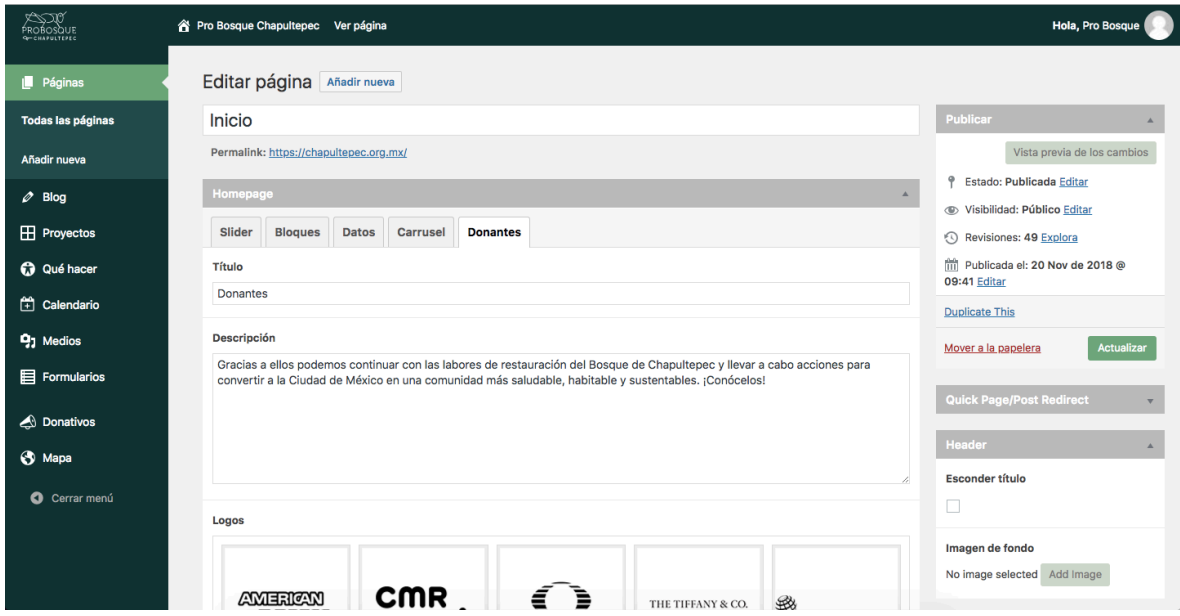

No te olvides dar actualizar siempre para que se guarden todos tus cambios:

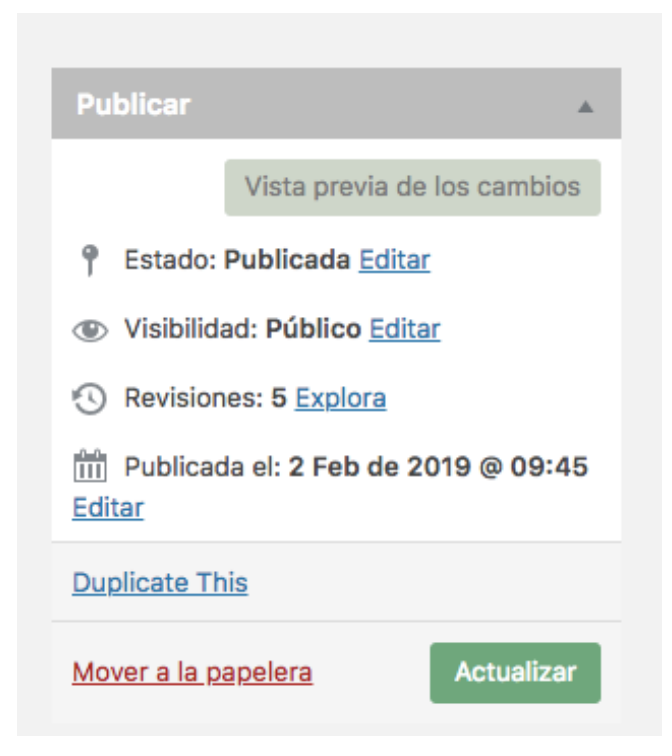

En este submenú (páginas) puedes ir a cualquier sección y editarla solo da click en la sección que quieres: Ejemplo Transparencia

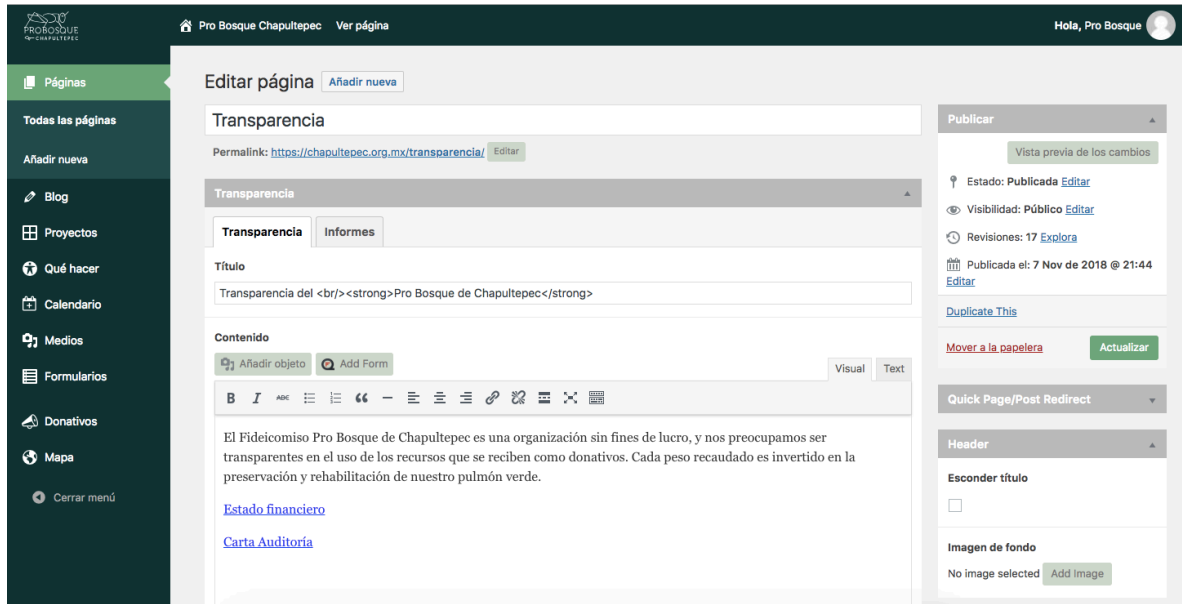

Si quieres editar o añadir informes en esta sección solo da click en la parte de informes y edita la información:

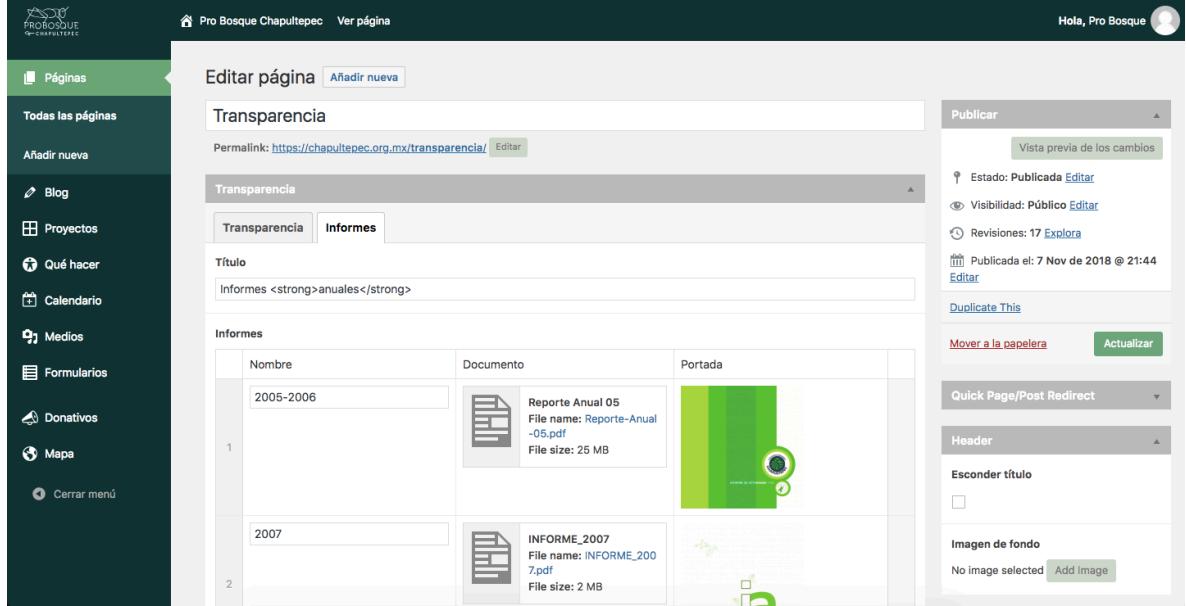

Puedes hacer esto en todas las páginas.

#### **BLOG**

En esta sección podemos añadir, eliminar o editar cualquier articulo, solo da click en el submenú Blog, te aparecerá una lista con todos los artículos que tienes:

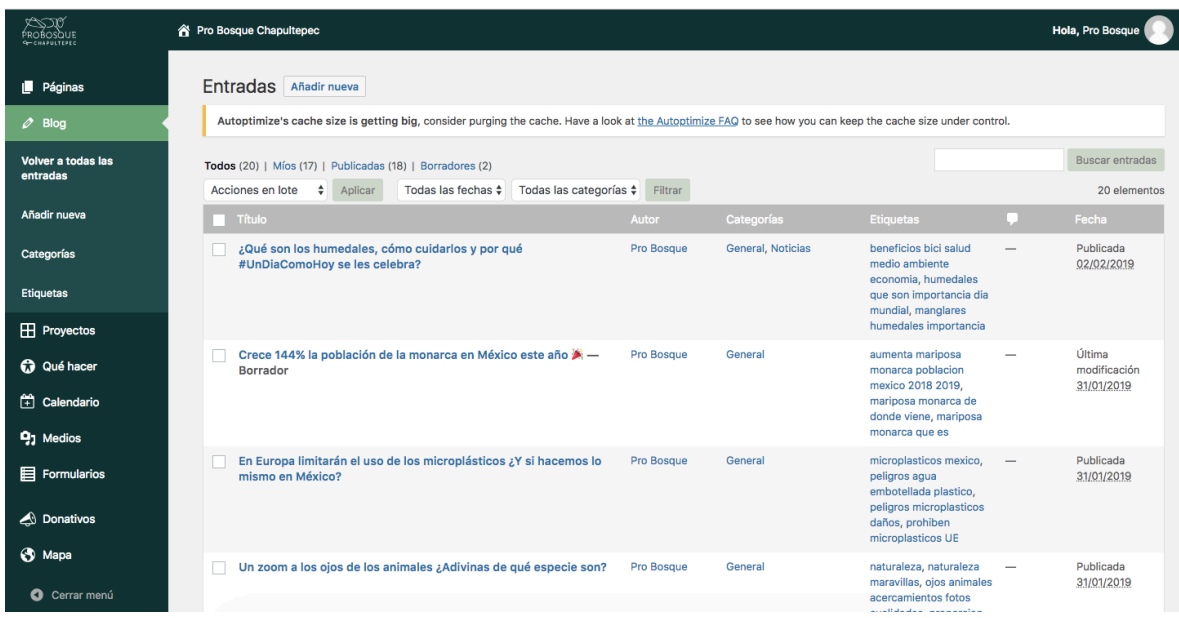

- Para añadir uno nuevo solo da click en añadir nueva, en la esquina superior izquierda y llena el artículo con contenido que quieras.
- Para eliminar uno solo pasa el cursor por el articulo que quieres eliminar y da click en la palabra "tirar" se eliminara automáticamente.
- Si quieres editar algún artículo solo da click en el y te aparecerá el contenido que tiene, solo edita y no olvides dar en el botón de actualizar.

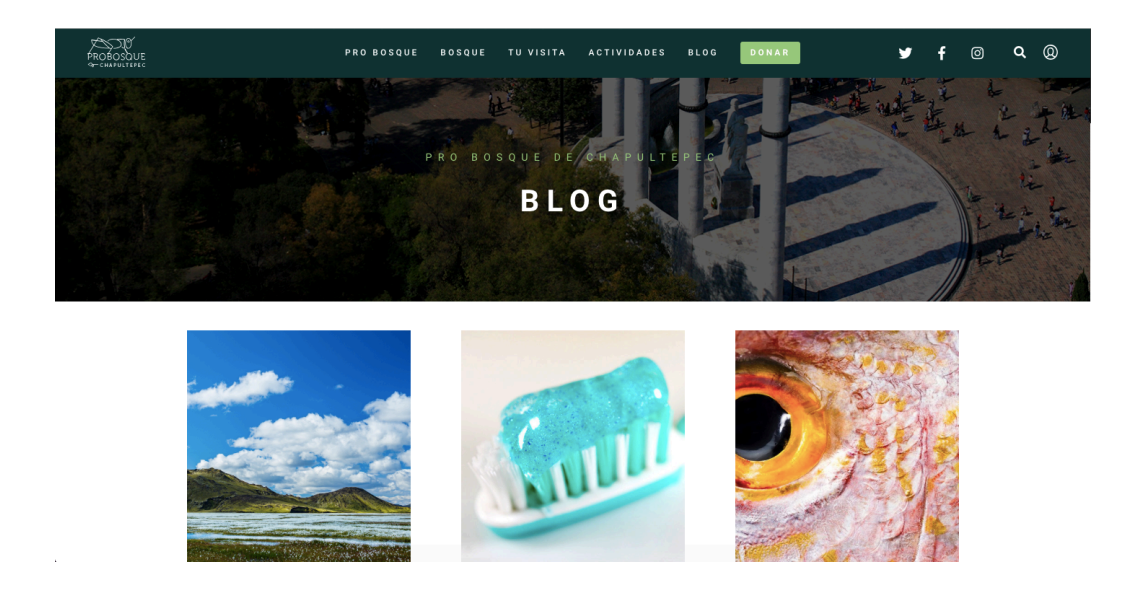

#### **PROYECTOS**

En esta sección podemos añadir, eliminar o editar cualquier proyecto, solo da click en el submenú proyectos, te aparecerá una lista con todos los proyectos que tienes:

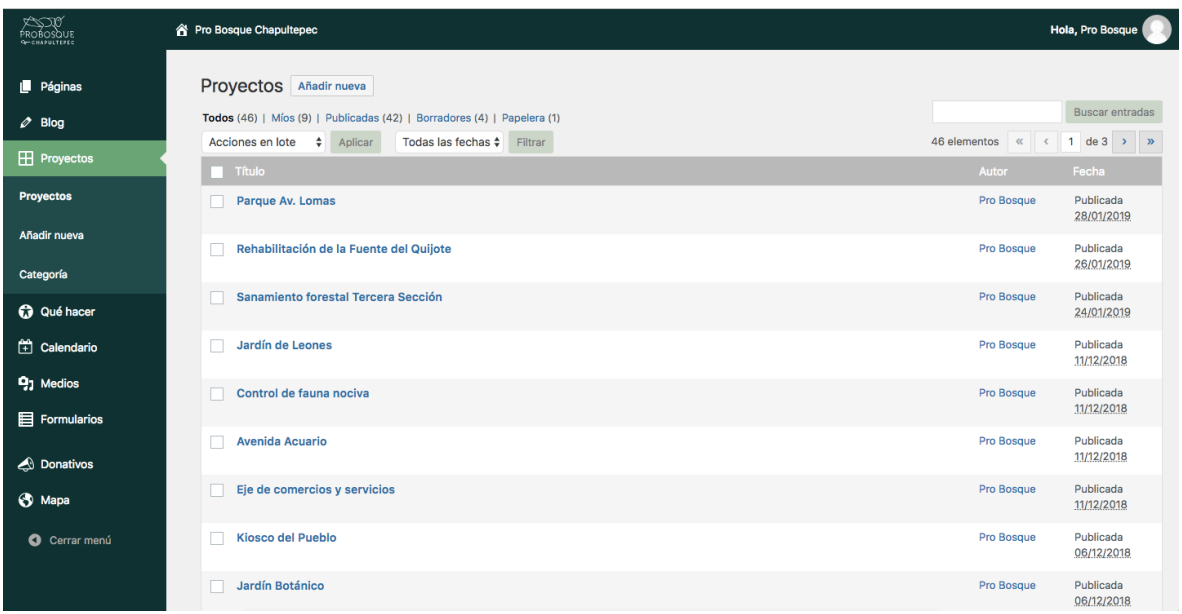

- Para añadir uno nuevo solo da click en añadir nueva, en la esquina superior izquierda y llena el proyecto con el contenido que quieras.
- Para eliminar uno solo pasa el cursor por el proyecto que quieres eliminar y da click en la palabra "tirar" se eliminara automáticamente.
- Si quieres editar algún proyecto solo da click en el y te aparecerá el contenido que tiene, solo edita y no olvides dar en el botón de actualizar.
- No olvides darle una categoría al proyecto y actualizar.

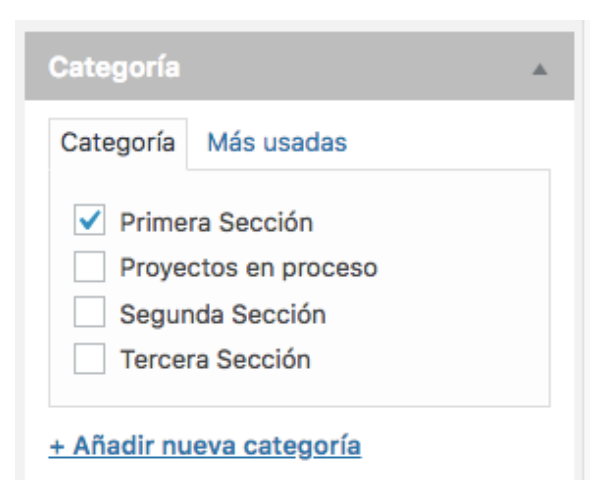

### **Que hacer**

En esta sección podemos añadir, eliminar o editar cualquier QUE HACER, solo da click en el submenú que hacer, te aparecerá una lista con todos los que hacer que tienes

- Para añadir uno nuevo solo da click en añadir nueva, en la esquina superior izquierda y llena el proyecto con el contenido que quieras.
- Para eliminar uno solo pasa el cursor por el proyecto que quieres eliminar y da click en la palabra "tirar" se eliminara automáticamente.
- Si quieres editar algún proyecto solo da click en el y te aparecerá el contenido que tiene, solo edita y no olvides dar en el botón de actualizar:

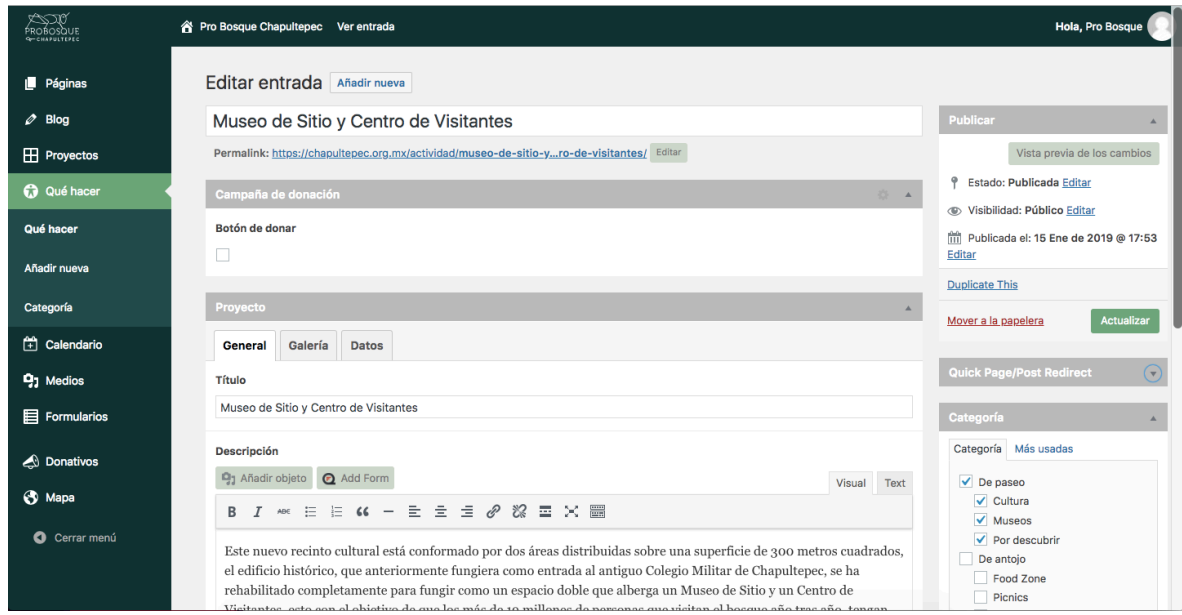

• No olvides darle una categoría al proyecto:

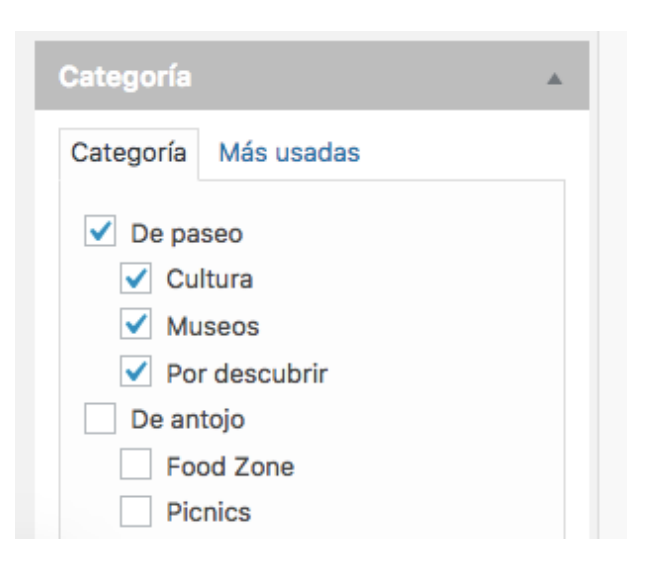

## **Calendario**

En esta sección podemos añadir, eliminar o editar cualquier actividad del calendario, solo da click en el submenú calendario, te aparecerá una lista con los calendarios que tenemos en la página:

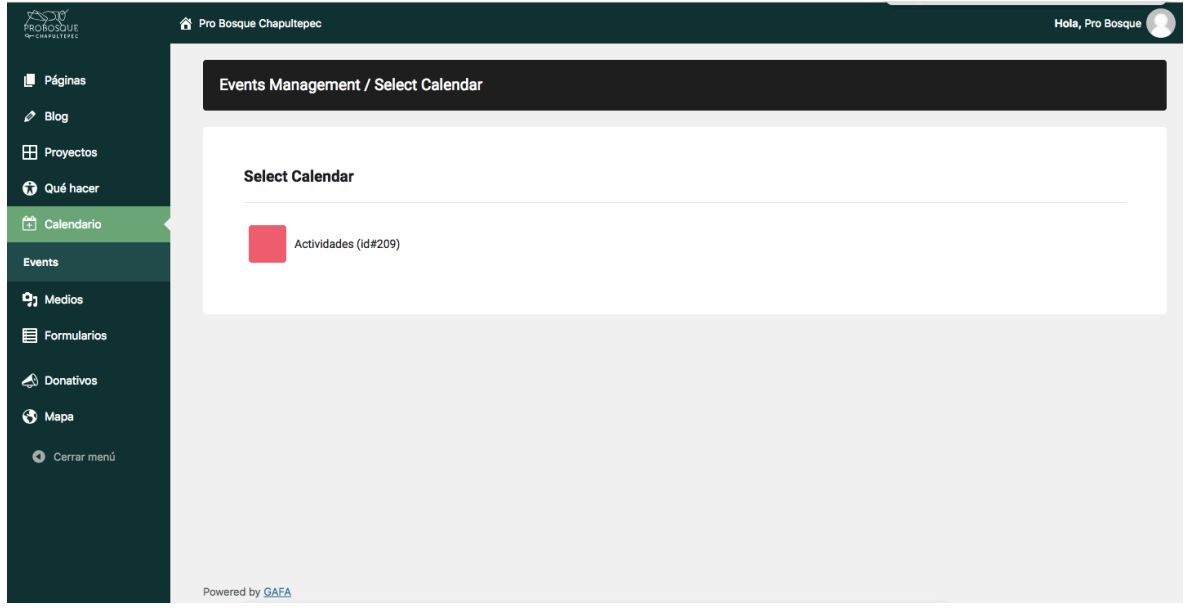

Da click en el calendario (actividades) para que se abra una lista con todas las actividades que tenemos:

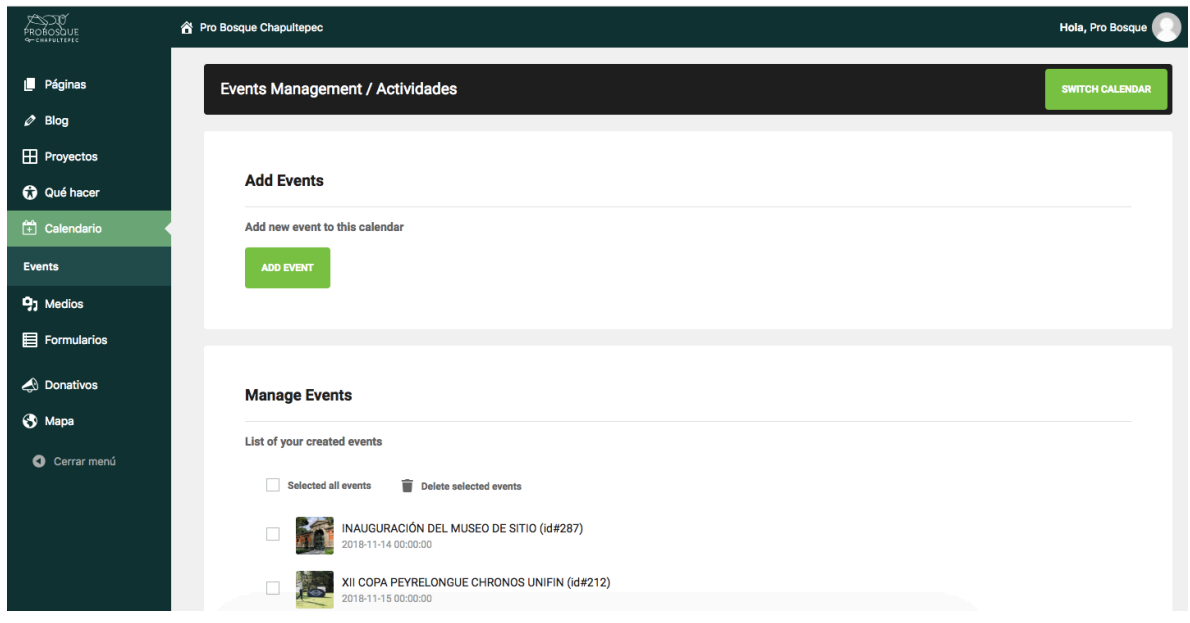

• Para añadir una actividad nueva solo da click en add event, en la esquina superior izquierda y llena la información de la actividad.

- Para eliminar una solo da check en la actividad que quieres eliminar y da click en el basurero
- Si quieres editar algúna actividad solo da click en ella y te aparecerá el contenido que tiene, solo edita y no olvides dar en el botón de actualiza.

## **Medios**

En esta sección tenemos todas las fotos y videos que hay en la página, , solo da click en el submenú de medios, te aparecerán todas las imágenes y videos que tenemos en la página. 

Para añadir fotos o videos solo arrastra los archivos y sultalos, automáticamente se van a subir. 

Es importante para todas las imágenes:

- Menos de 200 KB
- No muy grandes de tamaño.

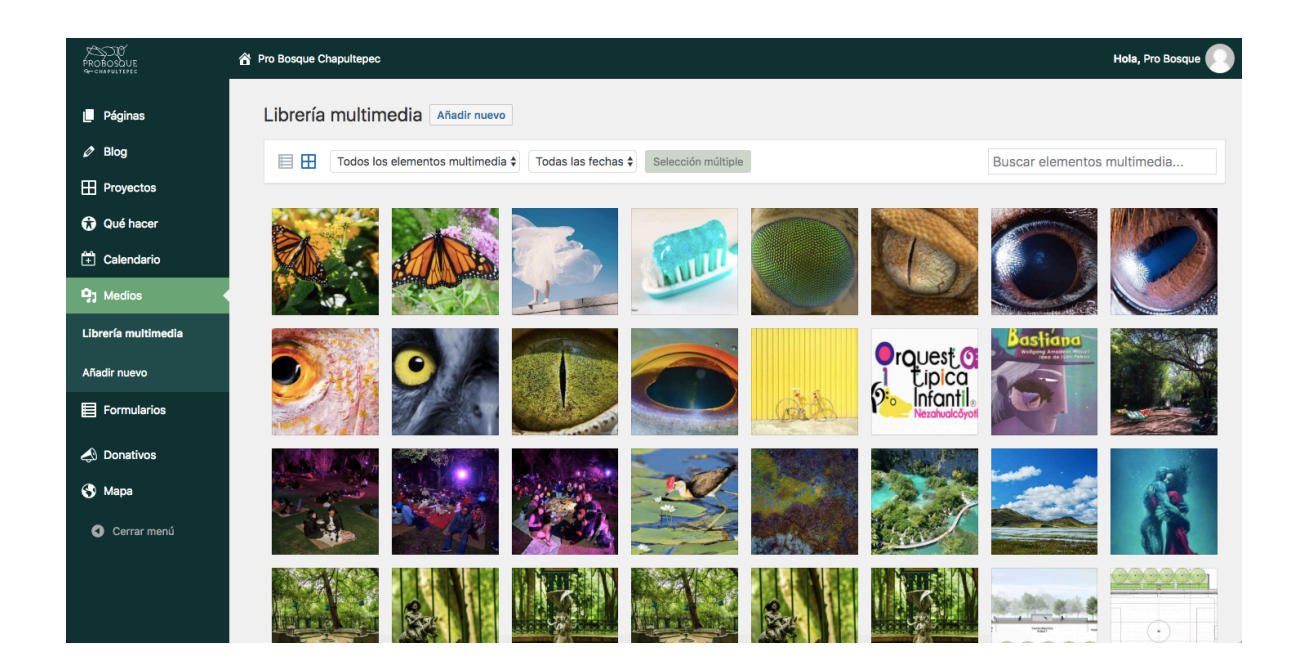

### **Formularios**

En esta sección tenemos todos los formularios que hay en la página, , solo da click en el submenú de formularios, te aparecerán todos los formularios que tenemos en la página:

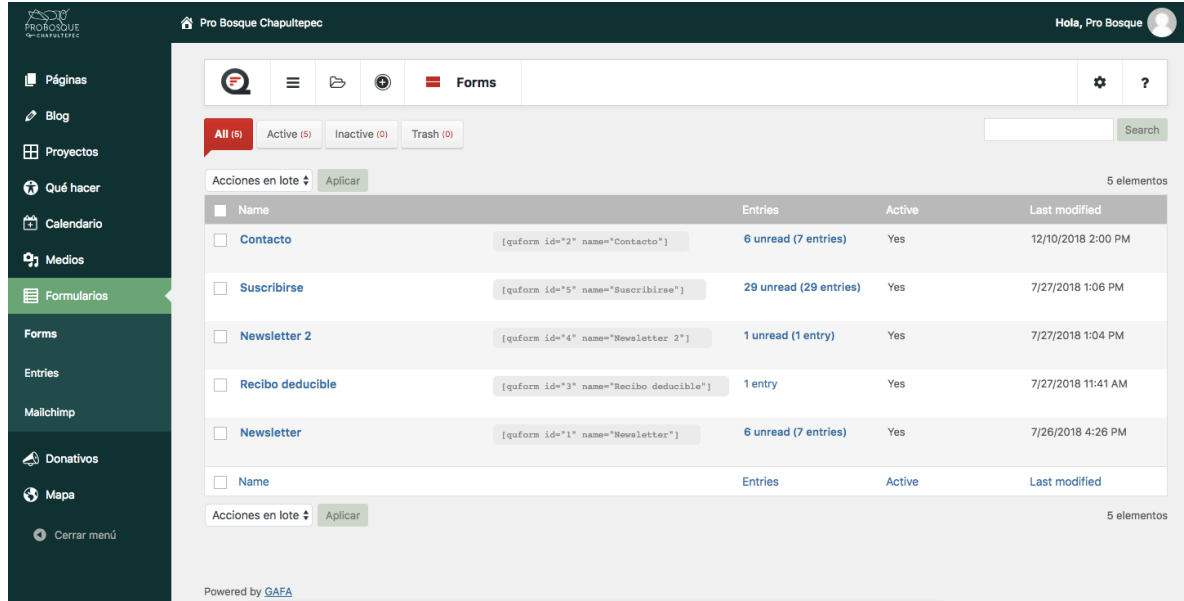

Para ver las respuestas o inscripciones a estos formularios solo da click en entries y te aparecerán las respuestas de los usuarios:

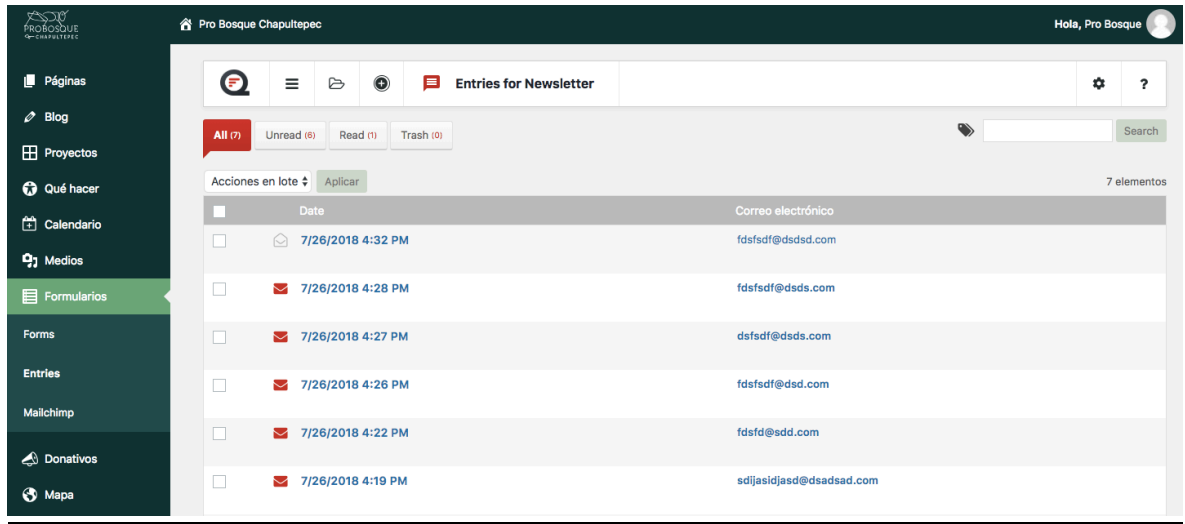

Para leer cualquier entrie (respuesta) solo da click en ella, y te llevara al contenido del mensaje. (formulario) 

#### **DONATIVOS**

En esta sección podemos añadir, eliminar o editar campañas de donación, solo da click en el submenú de donativos, te aparecerá una lista con las campañas que tenemos:

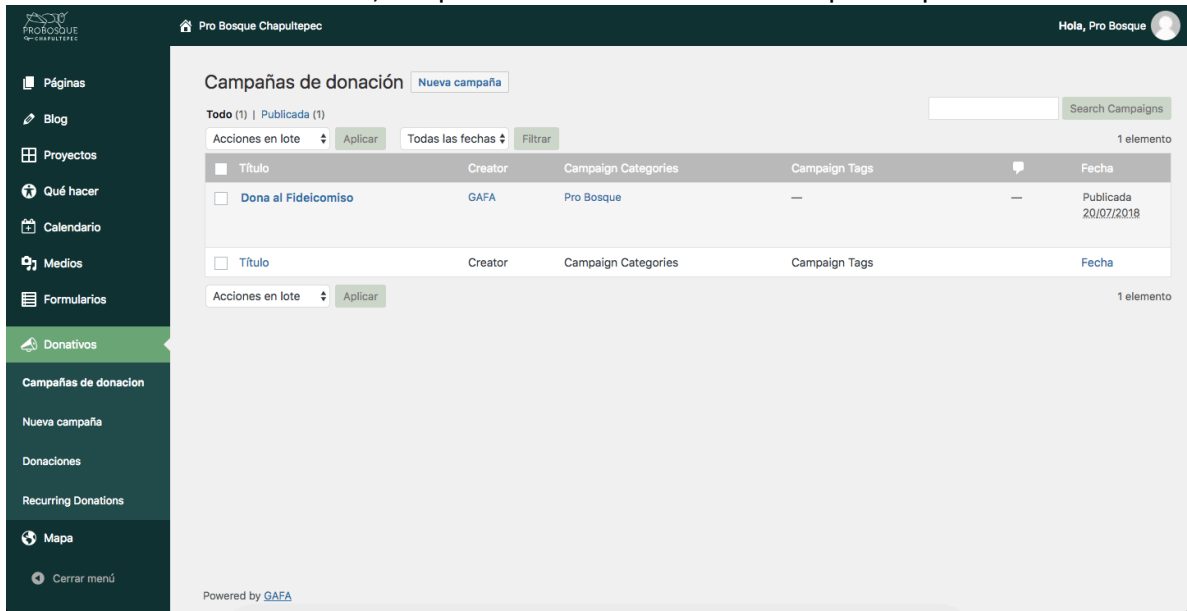

- Para añadir una nueva campaña solo da click en añadir nueva, en la esquina superior izquierda y nombra la campaa.
- Para eliminar una solo pasa el cursor por ella y da click en la palabra "tirar" se eliminara automáticamente.

También en esta sección podras tener un reporte de todos los donativos que se han hecho, solo da click en el sub menú de donaciones:

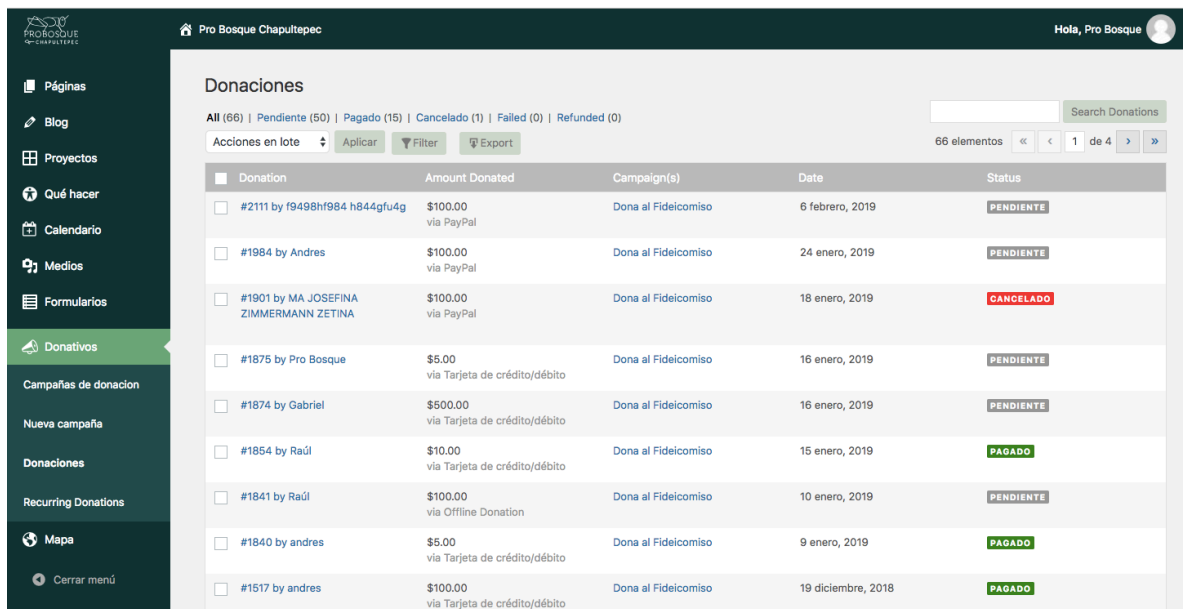

Para información de cada donativo solo da click en el.

## **BOTONES DONACIÓN**

Para añadir botones de donación en los diferentes proyectos y secciones, solo tienes que poner este código en campos de texto:

#### [donar]

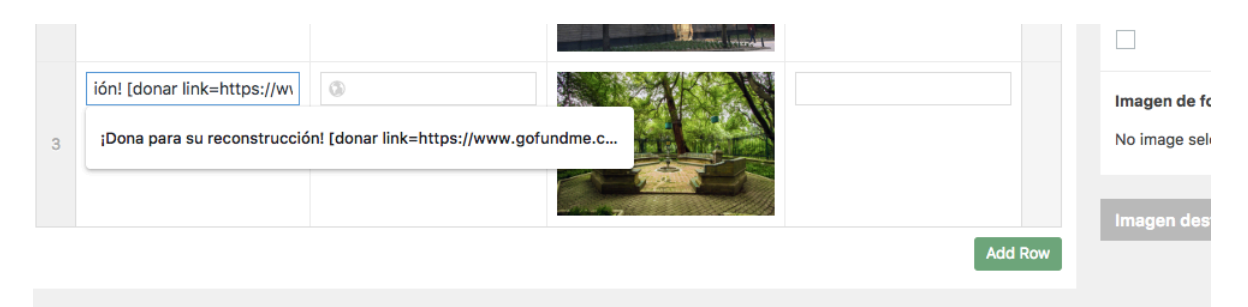

si quieres que ese botón te lleve a otro lugar que no sea la campaña de donar general:

[donar link=google.com]

Este short code sirve en todas partes de la página y lo puedes usar para tener diferentes botones con campañas asignadas al botón y así tener campañas de donación distintas.

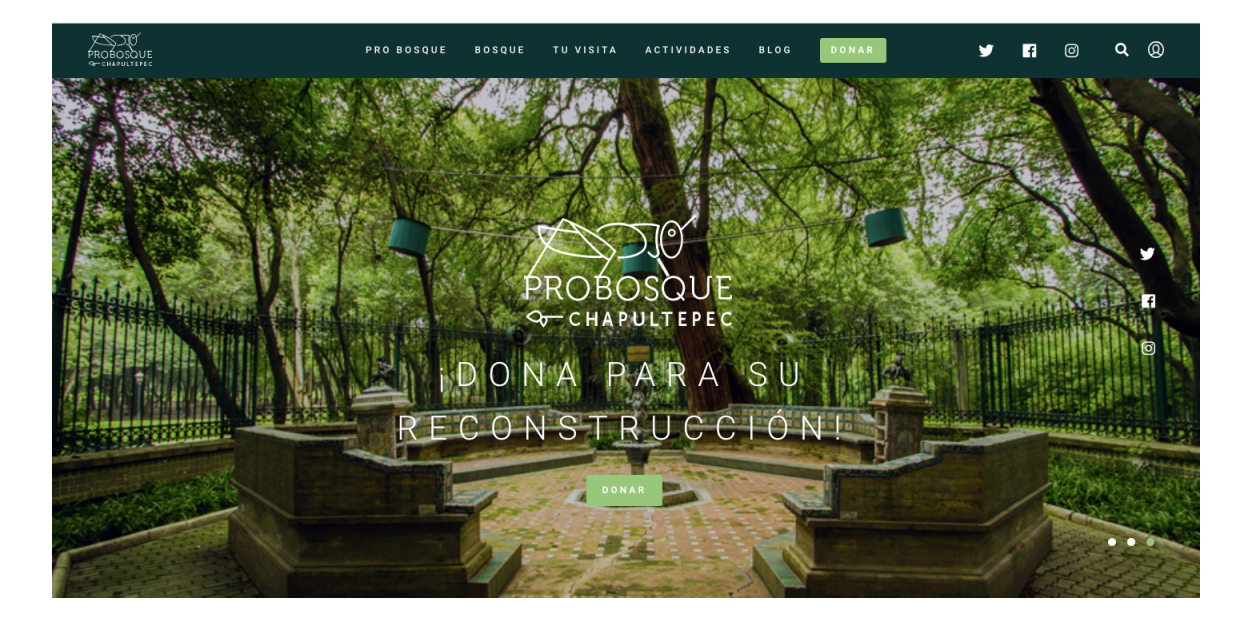

## **MAPA**

En esta sección podemos añadir, eliminar o editar iconos del mapa, solo da click en el submenú de mapa, te aparecerá el mapa que tenemos del bosque, dar clik en editar (lápiz): 

![](_page_12_Picture_30.jpeg)

Se abrirá el mapa con todos los iconos (secciones) que tenemos en el mismo:

![](_page_12_Picture_31.jpeg)

Da click en el lápiz en cualquiera de los iconos (secciones) se abrirá la información de esta sección: 

Marker Description: ?

![](_page_13_Picture_35.jpeg)

Copia todo el contenido que tengas en descripción, ya que aquí tenemos programado el botón de ver más.

| ∞∞<br>PROBOSQUE<br><b>G-CHAPULTERED</b> | <sup>2</sup> Pro Bosque Chapultepec                                                                 |                                                                                                    |                                                                                                  |                                                                                    |                |               | Hola, Pro Bosque   |                          |                            |
|-----------------------------------------|----------------------------------------------------------------------------------------------------|----------------------------------------------------------------------------------------------------|--------------------------------------------------------------------------------------------------|------------------------------------------------------------------------------------|----------------|---------------|--------------------|--------------------------|----------------------------|
| $\blacksquare$ Páginas                  | î                                                                                                   | Insert to Contact Form                                                                                                    |                                                                                                  | Integrate with Membership                                                          | Map shortcode  | ÷             |                    | [google_map_easy id="1"] |                            |
| $\oslash$ Blog                          | Overview<br>O                                                                                       | <b>9 Markers</b><br><b>O</b> Map                                                                                                    | <b>New</b>                                                                                       | & Figures<br>New<br><b>III</b> Heatmap Layer                                       |                |               |                    |                          |                            |
| <b>H</b> Proyectos                      | Add Map                                                                                             |                                                                                                    |                                                                                                  |                                                                                    |                |               |                    |                          |                            |
| <b>to</b> Qué hacer                     | ⋿                                                                                                   | <b>Marker Name:</b>                                                                                                    | (2)<br>Parque Ghandi                                                                             |                                                                                    | ÷              |               |                    | Mapa                     |                            |
| Calendario                              | All Maps                                                                                            |                                                                                                    |                                                                                                  |                                                                                    | $\sim$         |               |                    | <b>Parque Ghandi</b>     | $\times$<br>r 1<br>$L - 1$ |
| <b>P<sub>1</sub></b> Medios             | ÷.<br>Maps                                                                                          | Marker Description: ?                                                                                                    |                                                                                                  |                                                                                    | ရှ             |               | Vér más            |                          |                            |
| Formularios                             | Import /<br>Export                                                                                  | <sup>0</sup> 1 Añadir objeto                                                                                                    | <b>Q</b> Add Form                                                                                | Visual<br>Texto                                                                    |                | Metro Polanco |                    |                          |                            |
| <b>Donativos</b>                        | o                                                                                                   | Párrafo<br>$\overline{\mathbf{v}}$<br>$\begin{tabular}{ c c } \hline \quad \quad & \quad \quad & \quad \quad \\ \hline \quad \quad & \quad \quad & \quad \quad \\ \hline \quad \quad & \quad \quad & \quad \quad \\ \hline \end{tabular}$ | $\equiv$<br>B<br>$\overline{I}$                                                                  | $\mathscr{E}$<br>$\equiv$<br>$\equiv$ $\times$<br>$\equiv$ 66 $\equiv$<br>$\equiv$ |                |               |                    |                          |                            |
| <b>8</b> Mapa                           | Settings                                                                                            |                                                                                                    |                                                                                                  |                                                                                    | Al Mar         |               |                    |                          |                            |
| Overview                                | $\circ$<br>Marker<br>Categories                                                                     | Vér más<br>chapultepec.org.mx/royecto/parque-ghandi                                                                                                    | 才某<br>Google<br>Datos de mapas @2019 Google, INEGI Terminos de uso Notificar un problema de Maps |                                                                                    |                |               |                    |                          |                            |
| <b>Marker Categories</b>                |                                                                                                    | 802<br>P » A                                                                                                    |                                                                                                  |                                                                                    |                | 9 Save Marker |                    | <b>m</b> Delete Marker   |                            |
| <b>O</b> Cerrar menú                    | Featured<br>Plugins                                                                                 |                                                                                                    |                                                                                                  |                                                                                    | Search by name |               |                    |                          |                            |
|                                         | €                                                                                                   | Icon:                                                                                                    | 畵<br>$\circledR$                                                                                 | Upload Icon<br>Choose Icon                                                         | ID             | Icon          | <b>Title</b>       | Coords                   | <b>Actions</b>             |
|                                         | License                                                                                             | Address:                                                                                                    | (2)                                                                                              | Panteón Civíl de Dolores, 11100 Ciudad de Me                                       | 3              | œ             | Baños de Moctezuma | 19.42"N<br>$-99.18"E$    | $\mathcal{S}^{\perp}$      |
|                                         | https://chapultepec.org.mx/wp-admin/admin.php?page=google-maps-easy&tab=gmap_edit&id=1#gmpMarkerTab |                                                                                                    |                                                                                                  |                                                                                    | 4              | 盅             | Parque Ghandi      | 19.43"N                  | $\lambda$ = $\approx$      |

Una vez que tengas copiado este contenido, da click en new marker

Pega el contenido del icono anterior y edita con la información que quieras, no olvides darle una categoría, automáticamente se guardara y tendrá el estilo que tenemos en los otros iconos.

No olvides dar click en "Save marker" para que se guarde tu nuevo icono en el mapa, los cambios se actualizarán automáticamente en el mapa:

![](_page_14_Figure_2.jpeg)

Espero que esta manual sea de ayuda, cualquier cosa que necesiten que agregue me avisan para poder ajustar el manual.

Gracias.

GAFA